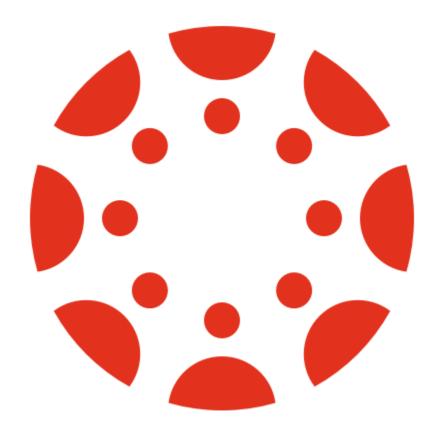

## Freshmen Manual

**CANVAS STUDENT** 

Brian Egberink | Chairman & Commissioner ICT 2020-2021 | 16-03-2021

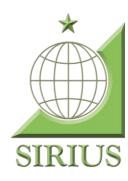

## Contents

| Section 1: What is Canvas Student?                                                        |   |
|-------------------------------------------------------------------------------------------|---|
| Section 2: What are the possibilities within Canvas Student?                              | 2 |
| Section 3: Where can I find Canvas Student and how do I log in?<br>Section 4: The Sidebar |   |
|                                                                                           |   |
| Section 6: Mobile App                                                                     | 4 |

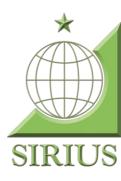

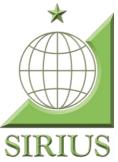

#### Section 1: What is Canvas Student?

Canvas is the Learning Management System at the University of Twente. It supports online learning and teaching. It allows professors to post grades, information, and assignments online. It is being used by universities all over the world. In canvas you can find all relevant information per module. In each module, all relevant documents are uploaded by the teachers. These include lecture slides, some scientific articles and practice exams. To view a module in the canvas menu, you must first register via Osiris. For this, I refer you to the "Freshmen Manual: Osiris Student".

## Section 2: What are the possibilities within Canvas Student?

Within Canvas Student, you can:

- Access course content (for example lecture slides);
- See announcements and messages from teachers;
- Sign up for groups within the module (think of your project group);
- Collaborate with your project group;
- View and submit assignments;
- Take online (practice) quizzes or exams;
- Check feedback and partial grades.

There are a lot of possibilities within Canvas Student, you will explore them by using the program yourself.

# Section 3: Where can I find Canvas Student and how do I log in?

You can find Canvas Student via: <a href="https://canvas.utwente.nl/">https://canvas.utwente.nl/</a>. You will see a screen of signon.utwene.nl/. Here you have to fill in your student number (\$1234567) or your student mail (<a href="mailto:s.irius@student.utwente.nl">s.irius@student.utwente.nl</a>) and you password.

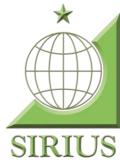

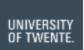

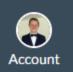

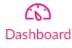

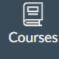

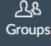

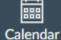

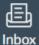

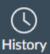

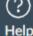

#### Section 4: The Sidebar

#### Section 4.1: Dashboard

Once you are logged in to Canvas Student, you will automatically see the "Dashboard". In this window, all your courses you subscribed for via Osiris will be shown. At the start of your career at the University of Twente, you will subscribe for the first module of your program, so only one module will be visible in the Dashboard. But these modules will be there until you graduate, so at the end your dashboard will be filled with all the modules you followed.

#### Section 4.2: Courses

In the sidebar, you can also see the button "Courses". When you click on this, you will see the same modules as in your dashboard, but in alphabetical order.

#### Section 4.3: Groups

If you click on "Groups" in the sidebar, all the groups in which you participate will be displayed. These are usually your project groups from each module, or groups created to divide a class.

#### Section 4.4: Calendar

In the calendar in the sidebar, you can see when there are important deadlines. This calendar only shows dates of assignments that a teacher has created in Canvas with a deadline.

#### Section 4.5: Inbox

Via the Inbox in the sidebar, you can read and respond to messages that teachers or fellow students have sent you. You can also use the pencil in the top right corner to create a message and send it to your tutor or fellow students.

### Section 5: A Module

When you open a module, you enter the digital environment of this module. Here you can find all the relevant information that was mentioned before. I will take you through the new sidebar step by step.

#### Section 5.1: Home

On the module's home page, you will see the most recent announcements by teachers at the top. Below that are all the courses of the module, with their documents and assignments.

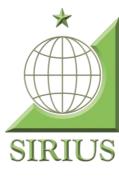

#### Section 5.2: Announcements

On the "announcements" page you can read all the announcements made by the teachers throughout the module.

#### Section 5.3: Osiris Course Information

On the "Osiris Course Information page" you can see what the module code is, who the module leader is, and who your teachers are. You can also see how many credits (ECs) the module will earn if you pass all courses.

#### Section 5.4: Syllabus

On the page "Syllabus" you can find the module manual. It explains everything about the module, from course to course.

#### Section 5.5: Modules

On the "Modules" page you will again see the list of subjects of the module, the same as on the "Home" page, but without the announcements.

#### Section 5.6: Grades

On the page "Grades" you can find grades of your assignments and exams. Please note: the final grades will always appear in Osiris.

#### Section 5.7: People

On the "People" page you can see which students and teachers have registered for the module.

#### Section 5.8: Assignments

On the "Assignments" page you can see when the deadline for your assignments is. You can also use this page to hand in your assignments.

#### Section 5.9: Conferences

On the "Conferences" page you can follow lectures when they are held online. These are held via BigBlueButton.

## Section 6: Mobile App

An app for Canvas Student is available for iOS and Android. This is useful when you want to quickly view a new grade, or when you need information from the module quickly. I recommend you download this app.

Access all of your favorited courses and groups!

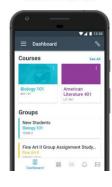

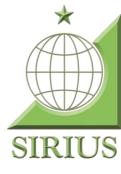

## Section 7: Questions and problems

If you have any questions about Canvas Student, or other ICT-related problems, you can always contact the Commissioner ICT of Sirius via: <a href="mailto:ict@siriusenschede.nl">ict@siriusenschede.nl</a>. If he or she cannot help you, I would suggest to contact the ICT Servicedesk of the University via: +31534895577 or <a href="mailto:servicedesk-ict@utwente.nl">servicedesk-ict@utwente.nl</a>. You can also visit their office in the Citadel, on the side of the O&O square.